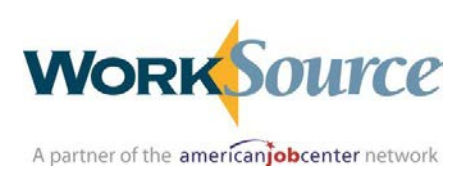

# WIOA Desk Aide for Co-enrolled ISD in ETO<br>
Version: 11/23/16

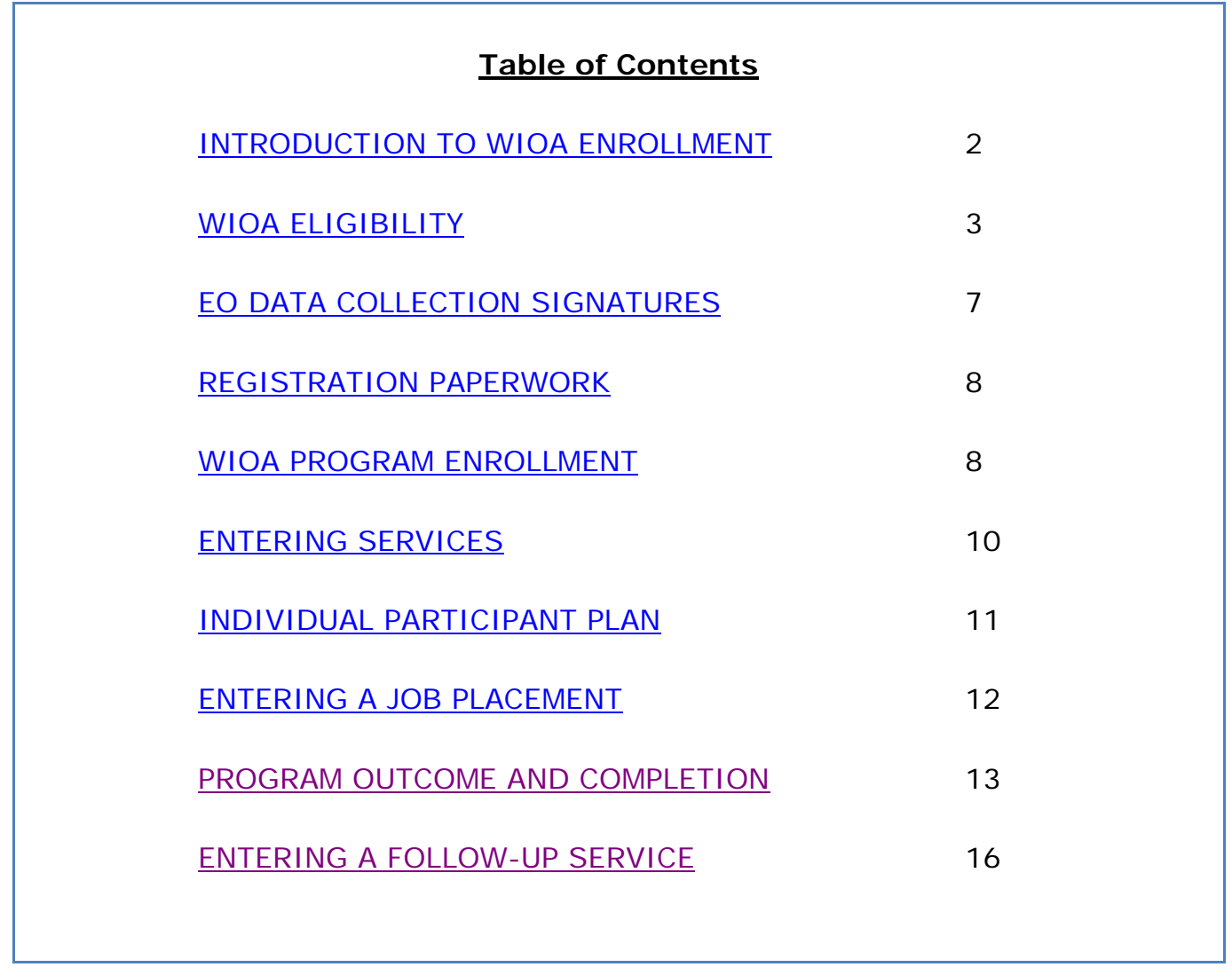

*Revisions may be made to this desk aide as changes to ETO are finalized and local policies released.*

#### <span id="page-1-0"></span>**Introduction to WIOA Enrollment**

Co-enrolled ISD is designed to meet a primary expectation of the workforce system – for staff from multiple programs to serve customers seamlessly, improving the customer experience and outcomes. Just like WIA, each Title of WIOA has eligibility criteria. The criteria for Title I and Title III are illustrated below.

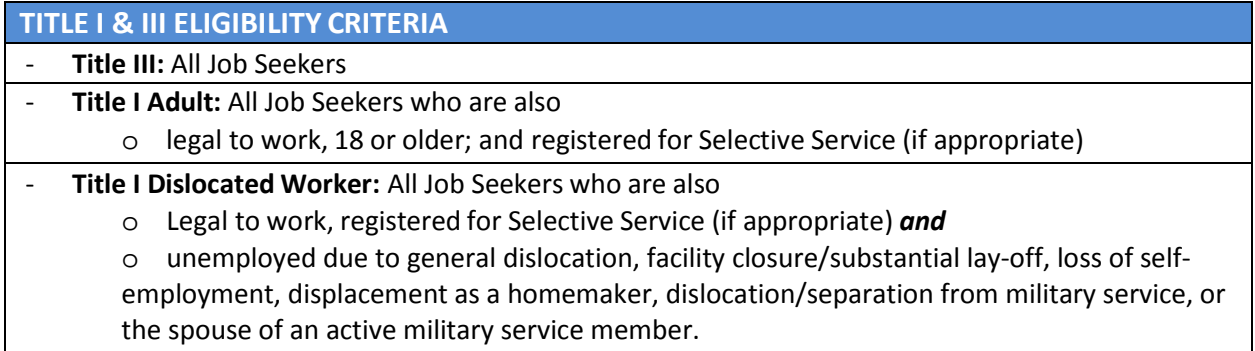

WIOA eliminated the sequence of service and identified a common set of Career Services that must be available to job seekers accessing WorkSource. Basic Career Services must be accessible to all job seekers. Individualized Career Services must be made available to job seekers who need these services to obtain or retain employment. Most job seekers will receive Basic Career Services and will be enrolled using a shortened Basic Career Services Only eligibility determination. Those receiving Individualized Career Services, including support service funds and/or training funds must complete a full eligibility determination and program enrollment.

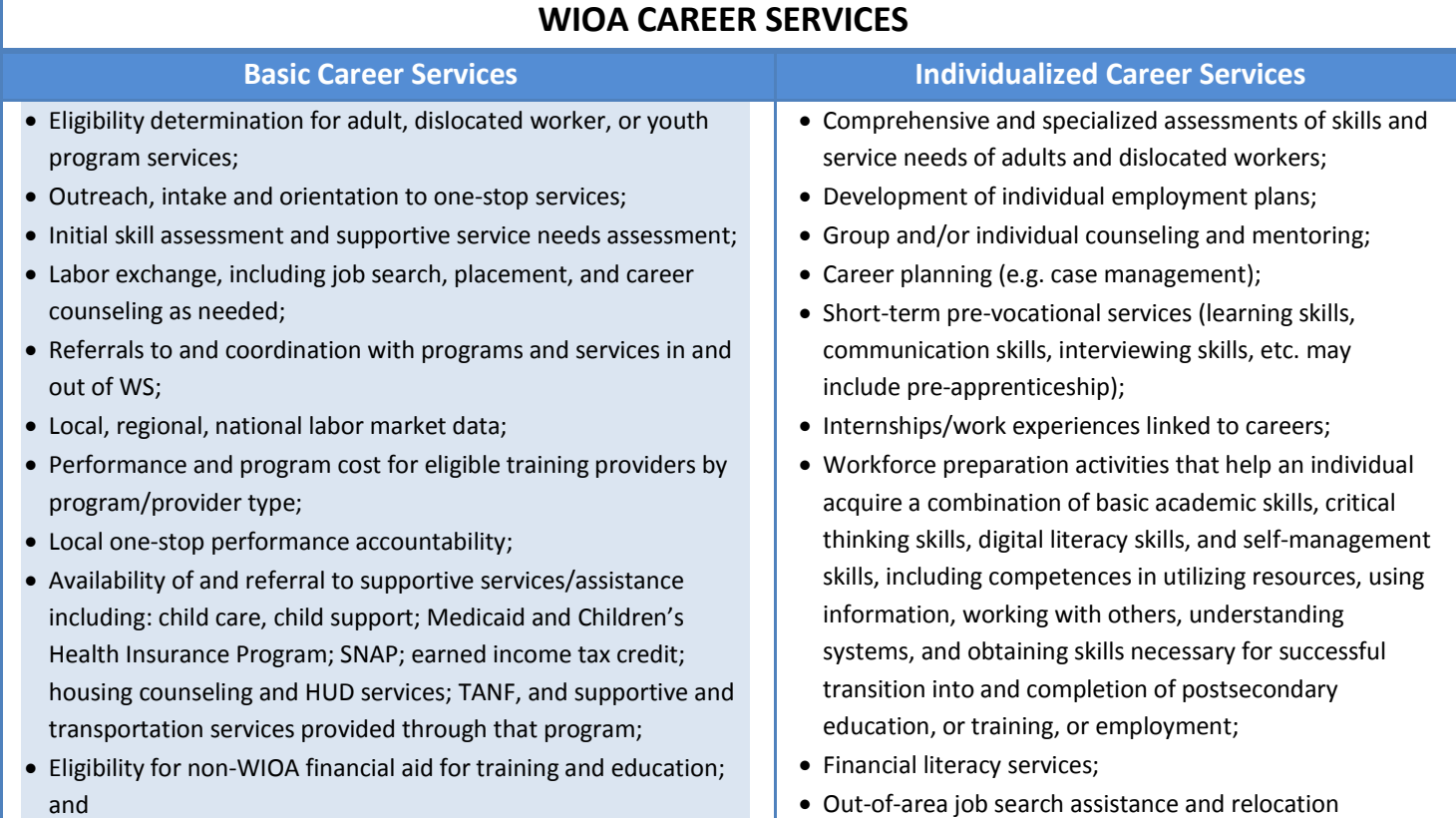

• Information/ assistance regarding filing claims under UI programs, *although only merit staff may answer questions, provide advice, or make decisions that could affect claimants' UI eligibility, although other one-stop staff may assist in claims taking by routine acceptance of information.*

assistance; and

• English language acquisition and integrated education and training programs.

For more detailed information on Basic Career Services and Individualized Career Services, see pages 7-11 or **The Operations Manual for Integrated Service Delivery with Co-Enrollment in Washington.** Follow the steps below to complete eligibility determination and program enrollment.

## <span id="page-2-0"></span>**WIOA ELIGIBILITY**

#### **A. Check the Job Seekers' Dashboard for previous enrollments**

- 1) First, all job seekers need to have a single sign-in (SAW) account and create a profile in WorkSourceWA.com. If they do not already have one, assist the seeker in creating a profile. Data provided by UI customers when they file their claims will populate portions of their profiles once they create an account and enter their SSN.
- 2) Locate the job seeker in ETO. Go to the Quick Search tab at the top of the staff dashboard.

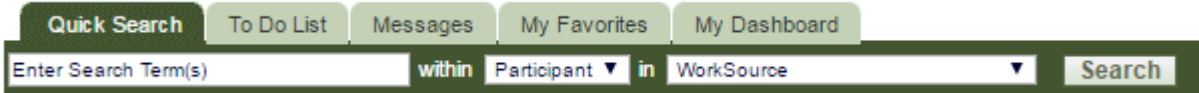

You can enter first name, last name, SSN, or SKIES Seeker ID (eventually it will be replaced by Case Number). A WorkSource search displays statewide records. Go to the job seeker's dashboard. If the seeker is not active in your office, add the seeker to your office.

3) On the left side of the screen, review **program enrollments** to see if they have already been enrolled in WIOA. If they do NOT have a WIOA program enrollment, proceed to complete the appropriate eligibility application (page 4). If they do have a WIOA program enrollment, follow additional step below.

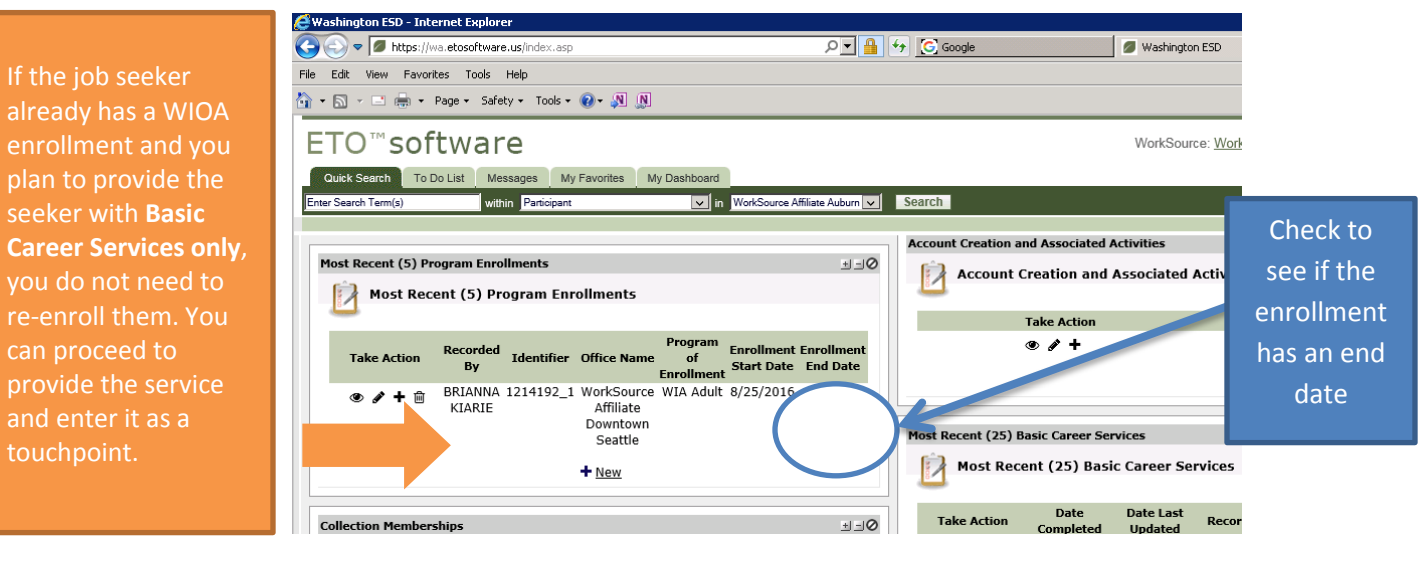

If the job seeker already has a WIOA program enrollment and you plan to provide Individualized Career Services, check to see the *type* of WIOA Eligibility Application they completed, the dates of the Application and the case manager to determine if a new Application is necessary.

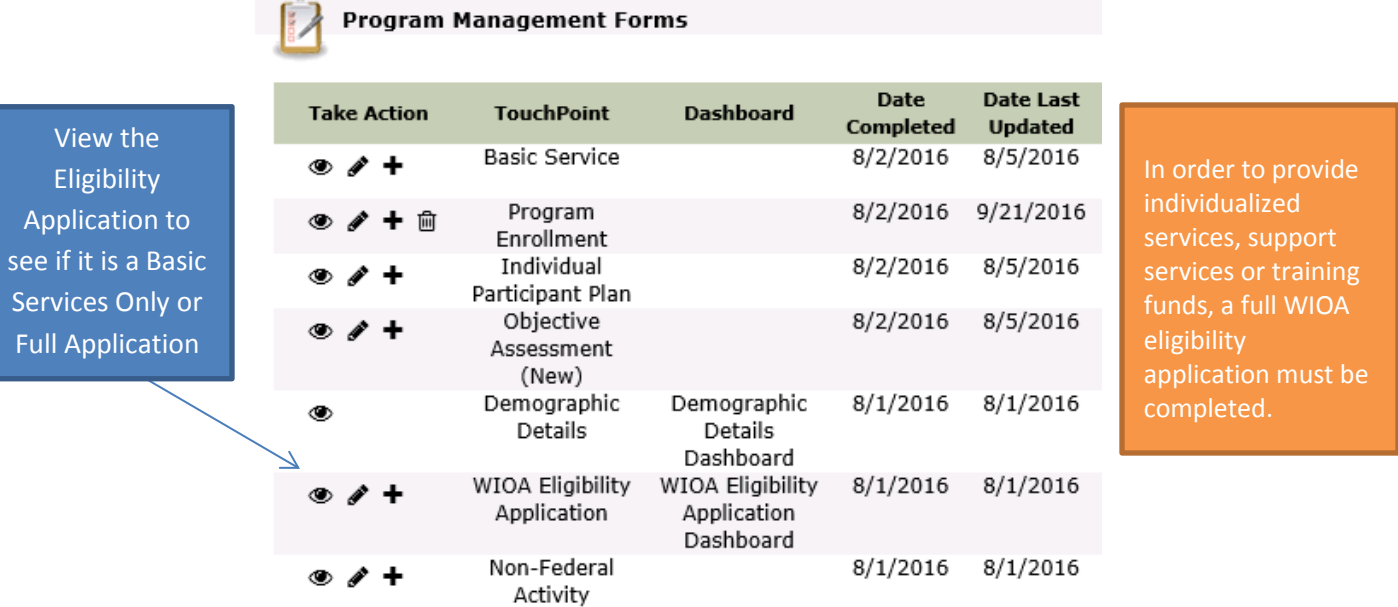

#### **B. Complete Appropriate Eligibility Application Touchpoint**

From the seeker's dashboard, take a new touchpoint. From the drop down menu select **WIOA Eligibility Application**

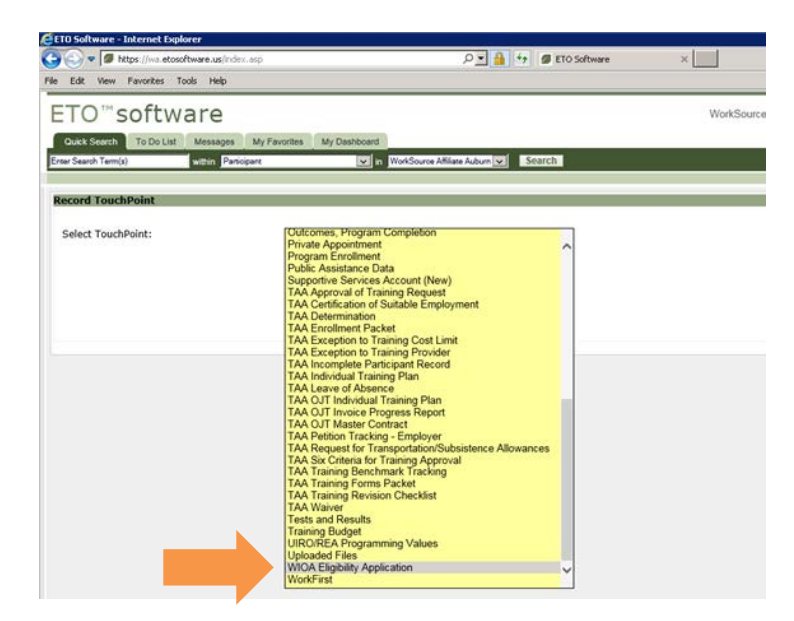

Select which type of eligibility form you would like to complete: **Basic Career Services Only** or **Full WIOA Application** (for Individualized Career Services, Training Funds and Support Services). See page 2 for a description of Basic Career Services and Individualized Career Services.

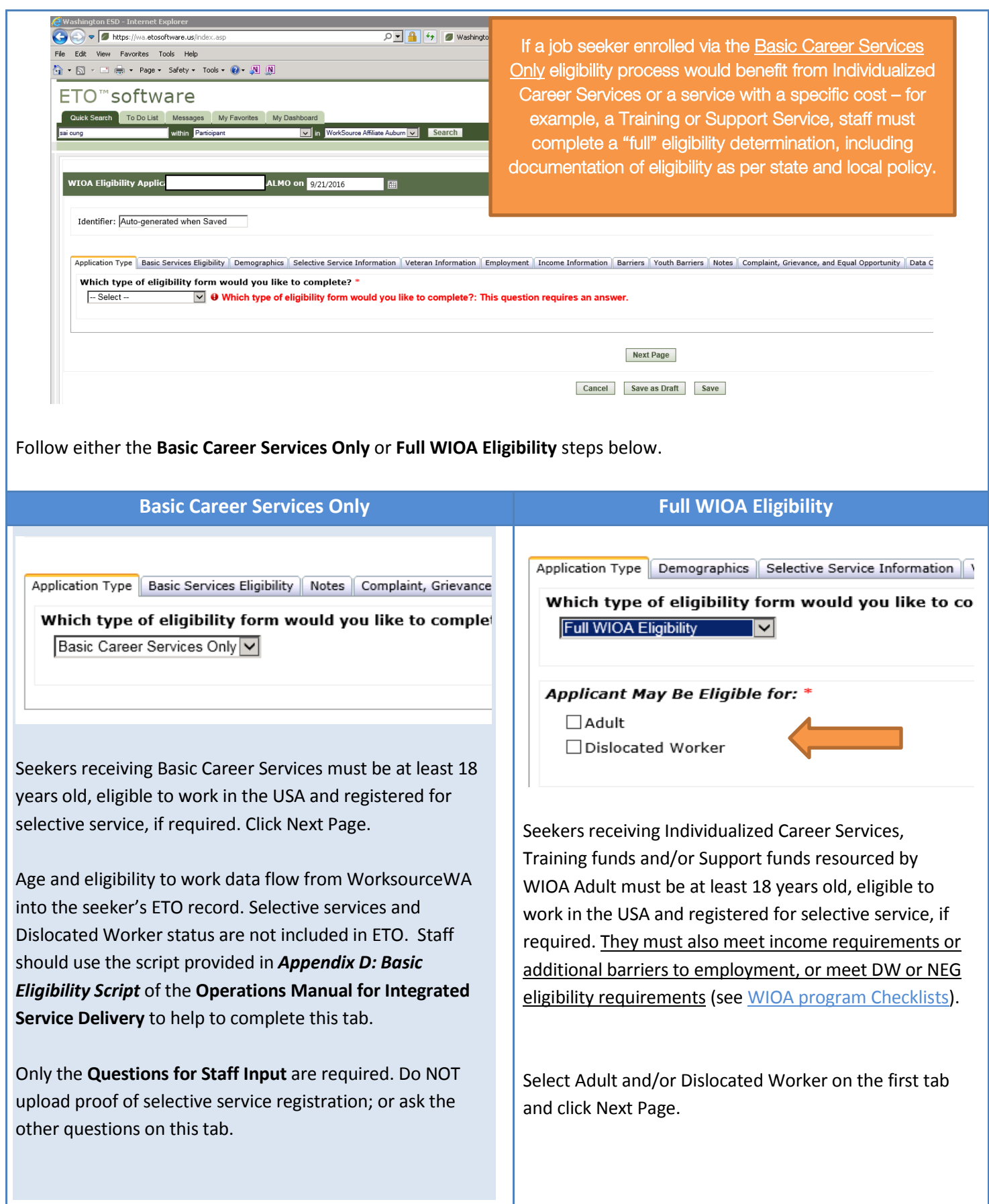

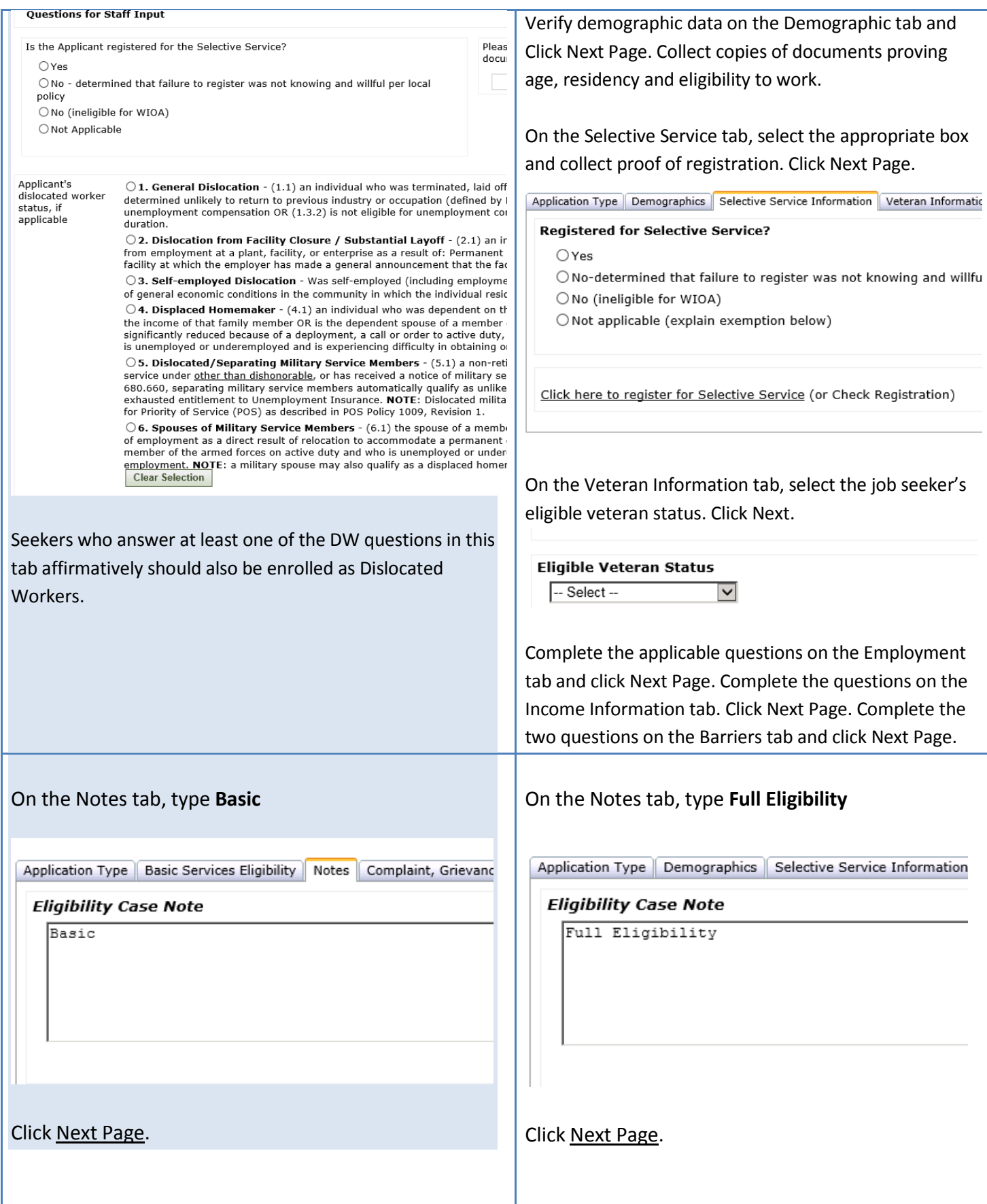

### <span id="page-6-0"></span>**EO AND DATA COLLECTION SIGNATURES**

#### **C. EO and Data Collection Signatures**

Provide the seeker with copies of the Complaint, Grievance, and EO documents to read. Check the correct box if the seeker states that they understand the documents. See page 37 of the **Operations Manual for Integrated Service Delivery.**

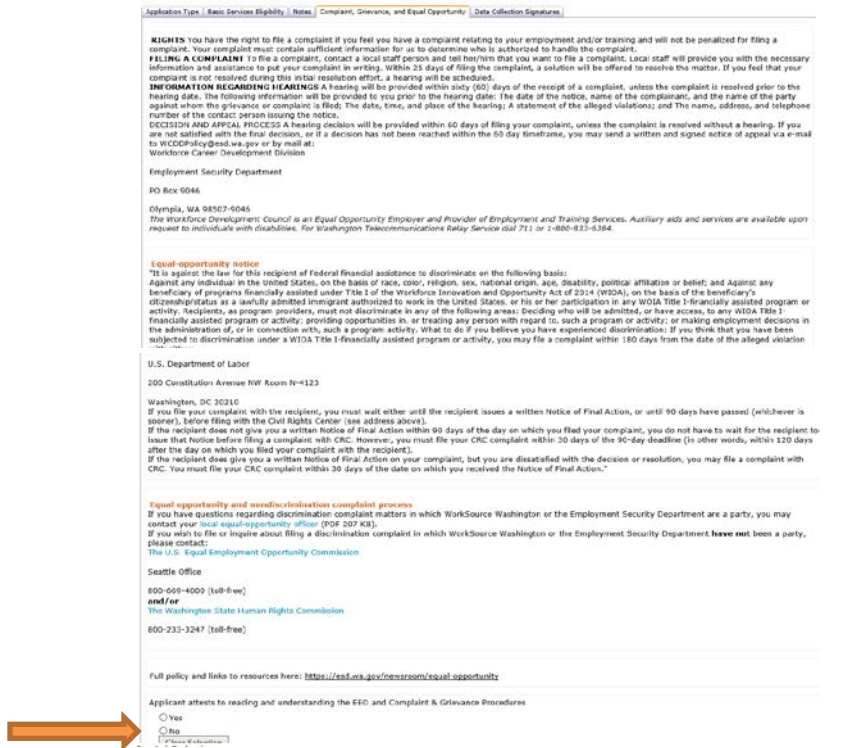

On the final tab, Data Collection Signature, the jobseeker signs on the screen to attest to the validity of the data in their profile. The staff member then signs on the screen. Click Save.

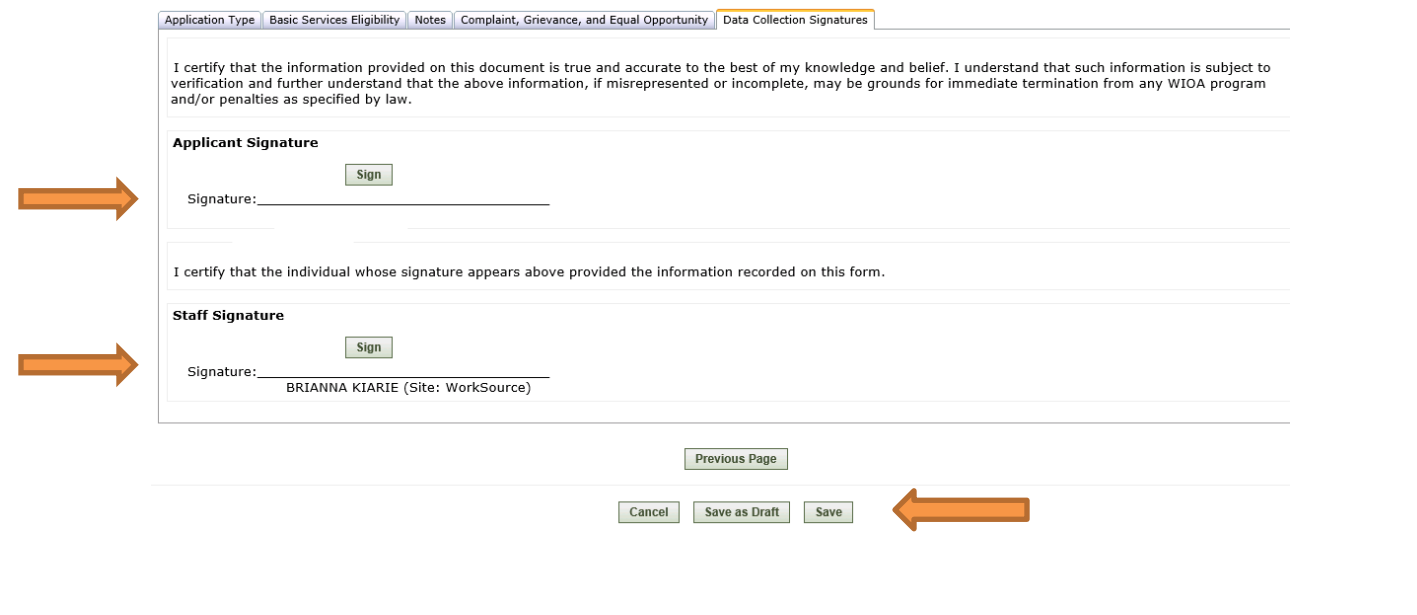

## <span id="page-7-0"></span>**REGISTRATION PAPERWORK**

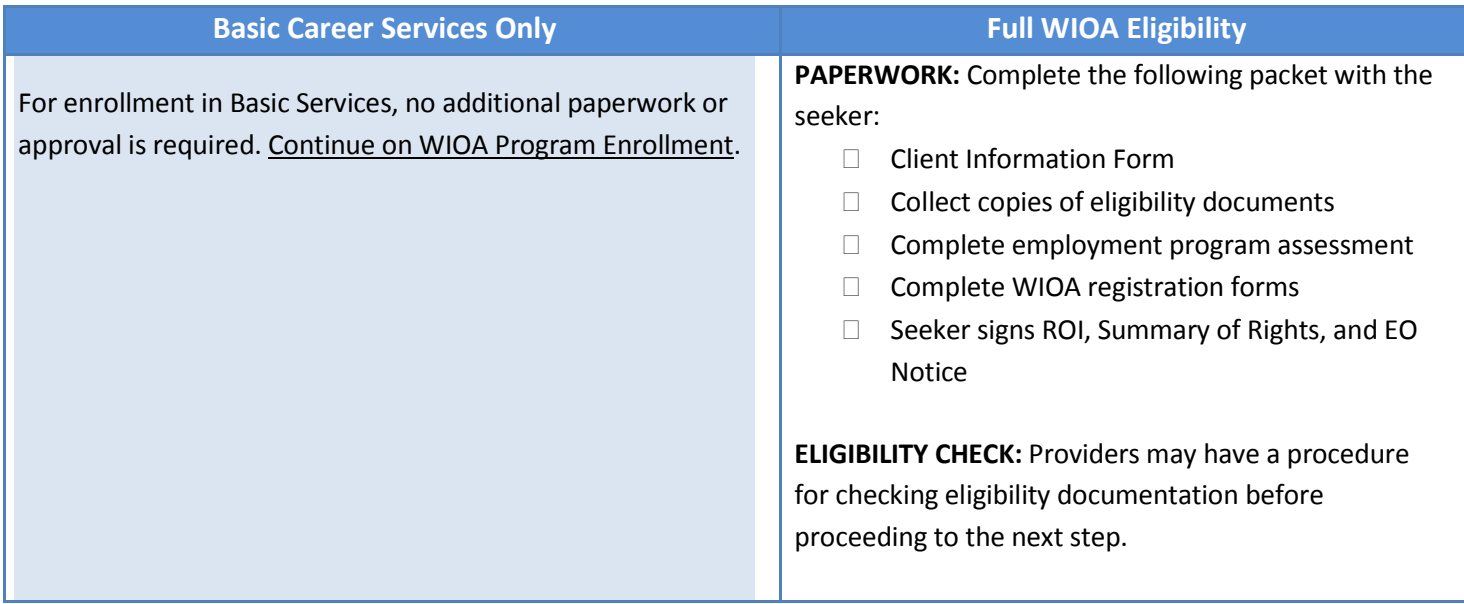

#### <span id="page-7-1"></span>**WIOA PROGRAM ENROLLMENT**

ľ

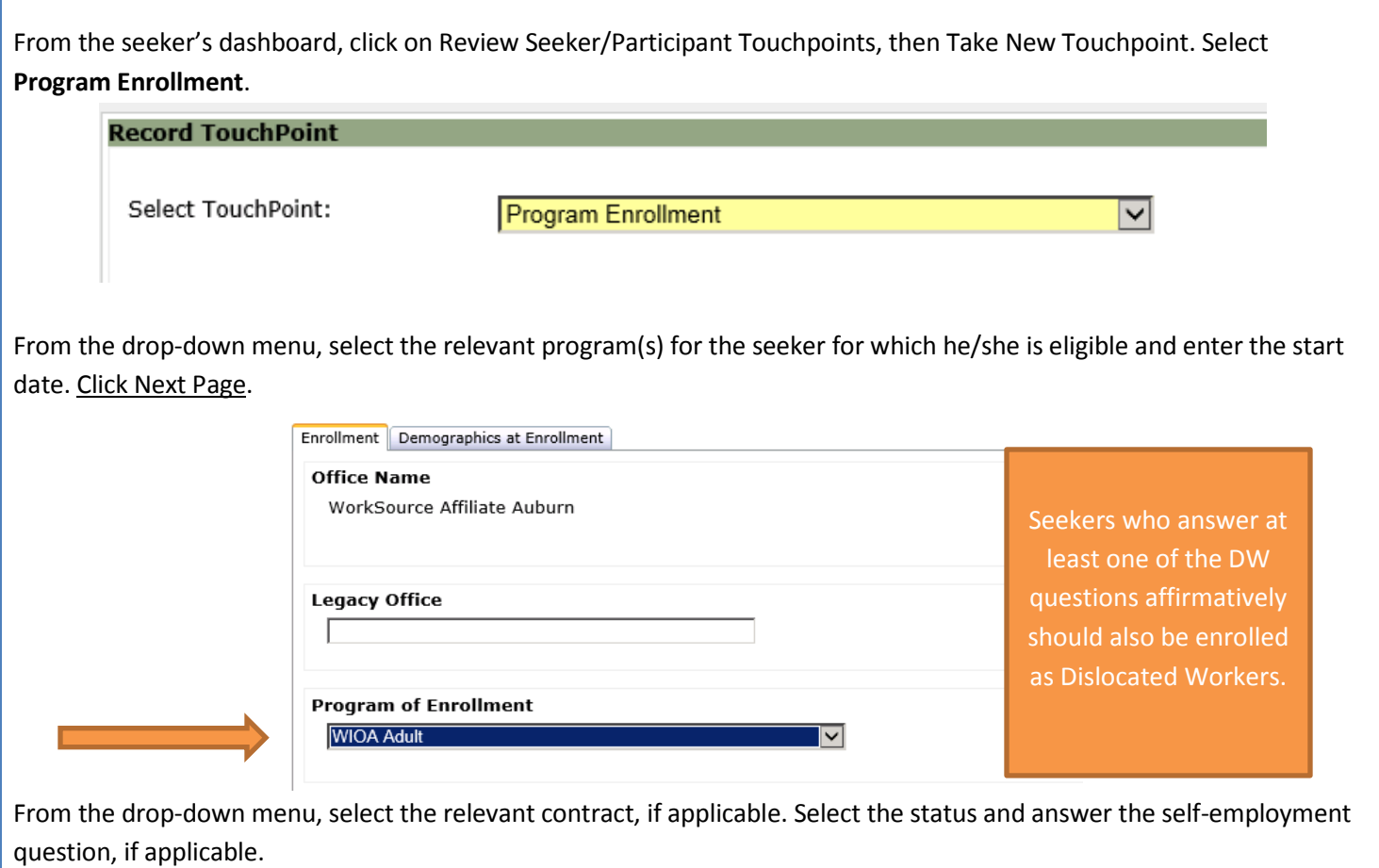

Version: 11/23/16 Page 8

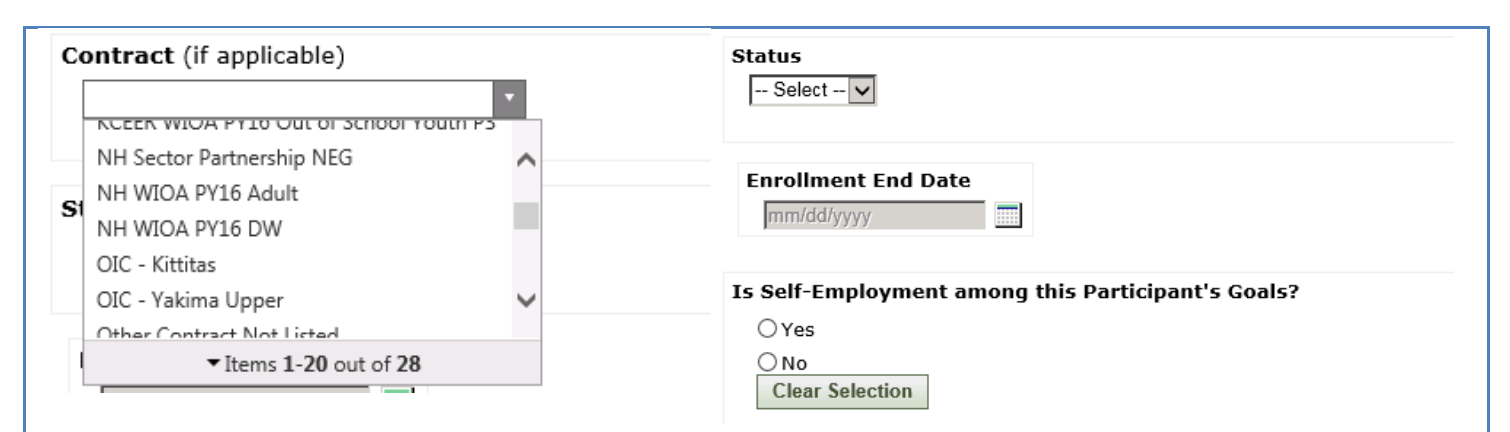

It is not necessary to collect an additional signature to complete the enrollment process. In the Enrollment Comment box, type **Basic** to indicate that a Basic Service Only Eligibility Application was completed for this enrollment. Type **Full Eligibility** to indicate that a Full Eligibility Application was completed for this enrollment (for Individualized Career Serves, Training Funds and Support Services).

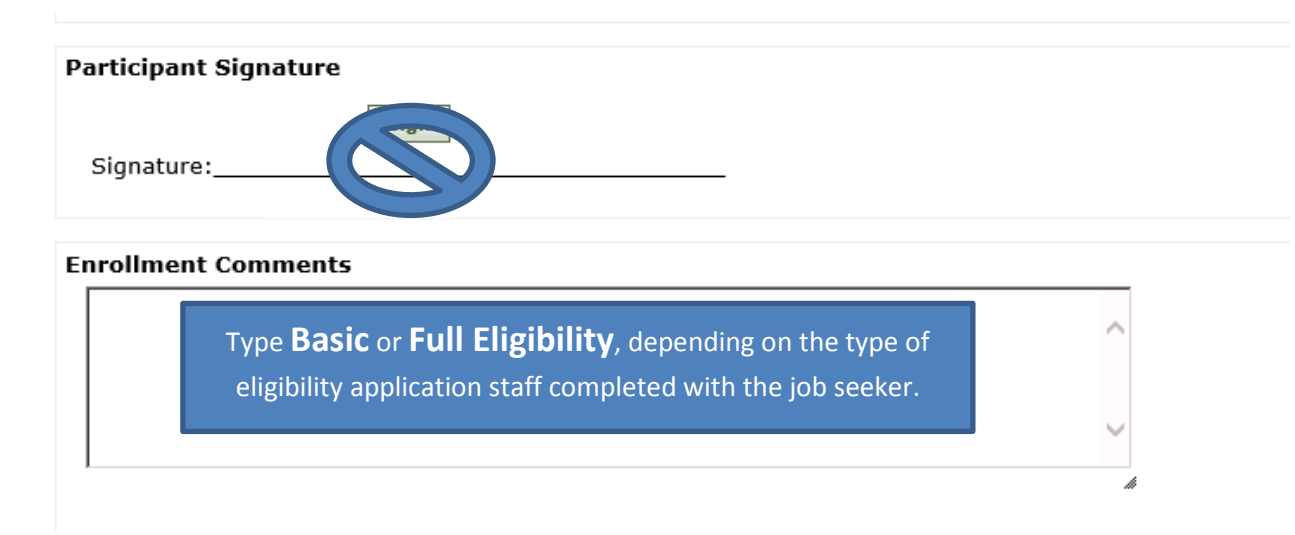

Click Next Page, review demographics and Click Save.

Note: The job seeker is NOT counted in the service pool until a qualifying service is accessed and recorded. For seekers enrolled to receive Individualized Career Services, Training Funds or Support Services Funds, you should also create an **Individual Participant Plan**.

If any of the dislocated worker categories were selected on the Basic Services Eligibility tab, staff should take the Program Enrollment touchpoint again, select WIOA Dislocated Worker, enter the start date and click on the "next page" button.

#### <span id="page-8-0"></span>**ENTERING SERVICES**

Once the seeker has been enrolled in Basic Career Services or Individualized Career Services (Full WIOA Application), you may enter services. Seekers enrolled in **Basic Career Services** will only have services under Basic Services for Title I staff. Seekers enrolled in **Individualized Career Services** (Full Eligibility Application), may have services under Basic Services and/or Individualized, Training and Supportive Services. See the **WorkSource Services Catalog**

Record a new Touchpoint from the seeker's dashboard. Select **Basic Service** or **Individualized Training and Supportive Services.** *Job Seekers who have only completed the eligibility tab for Basic Career Services only, must complete a full eligibility to be entered in into other services funded by Title I Adult or Dislocated Worker resources.*

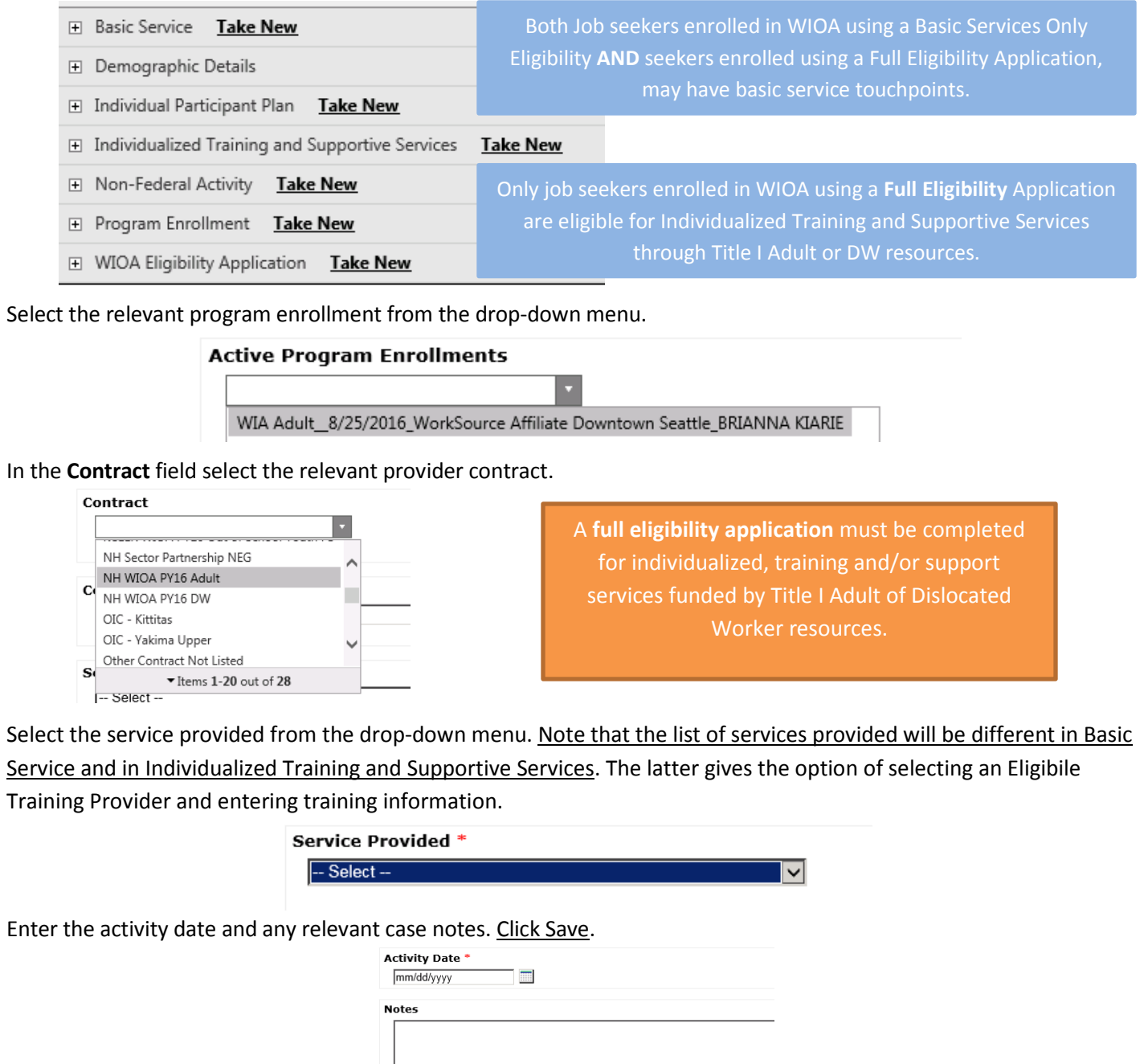

**.**

#### <span id="page-10-0"></span>**INDIVIDUAL PARTICIPANT PLAN**

Individual Participant Plans are only necessary for job seekers receiving individualized career services, training funds and/or support services. Go to the job seeker's dashboard. Click on **Review Seeker/ Participant Touchpoints.**

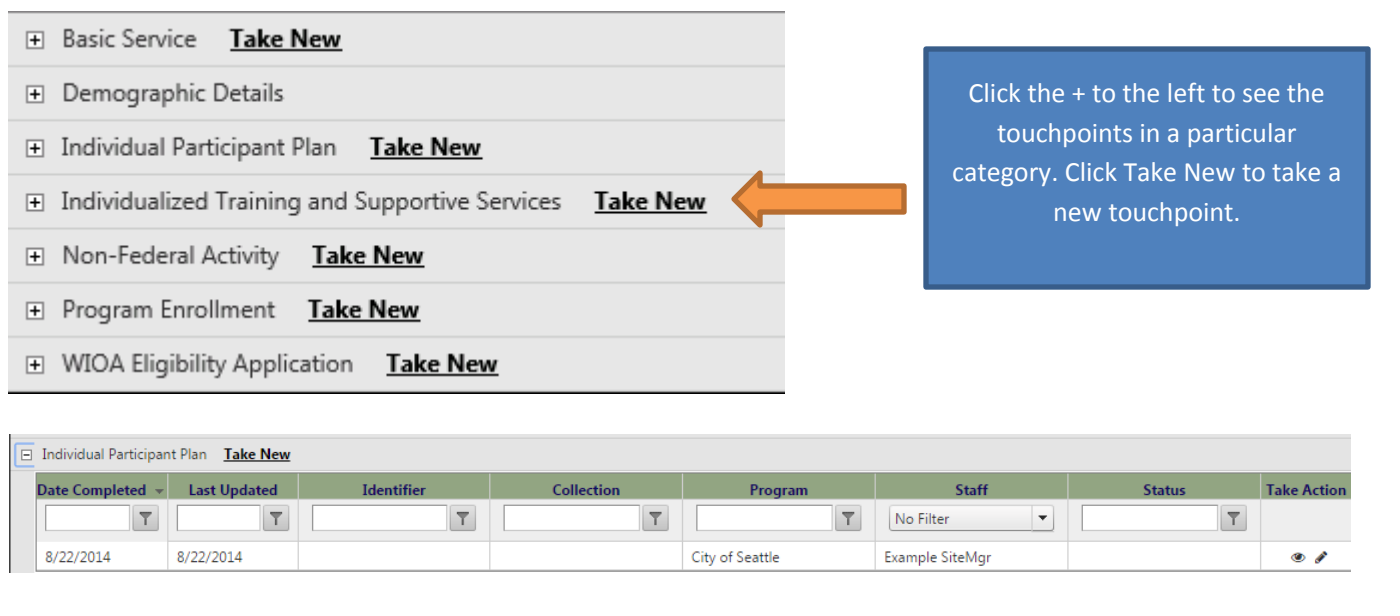

Click Take New. Select Program Enrollment Related to This Plan from the drop-down menu. Select **Active** as the Status. Complete the goal, ONET code and justification for the goal. Enter an actual start date and a planned completion date. Click Next Page.

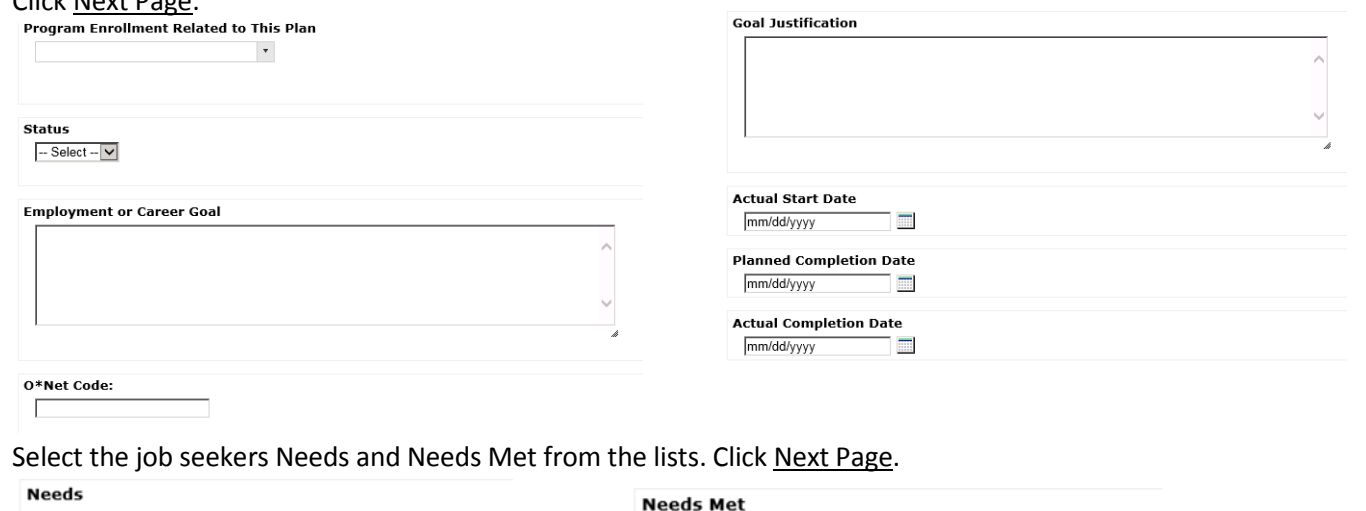

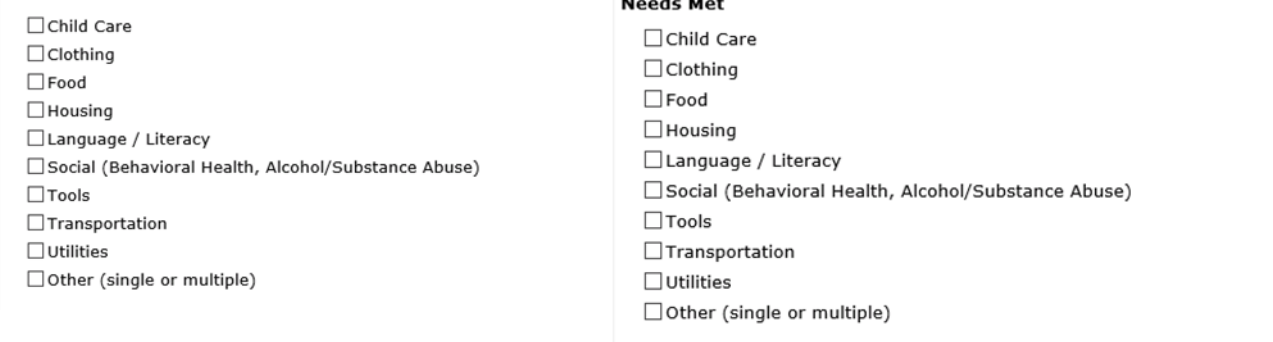

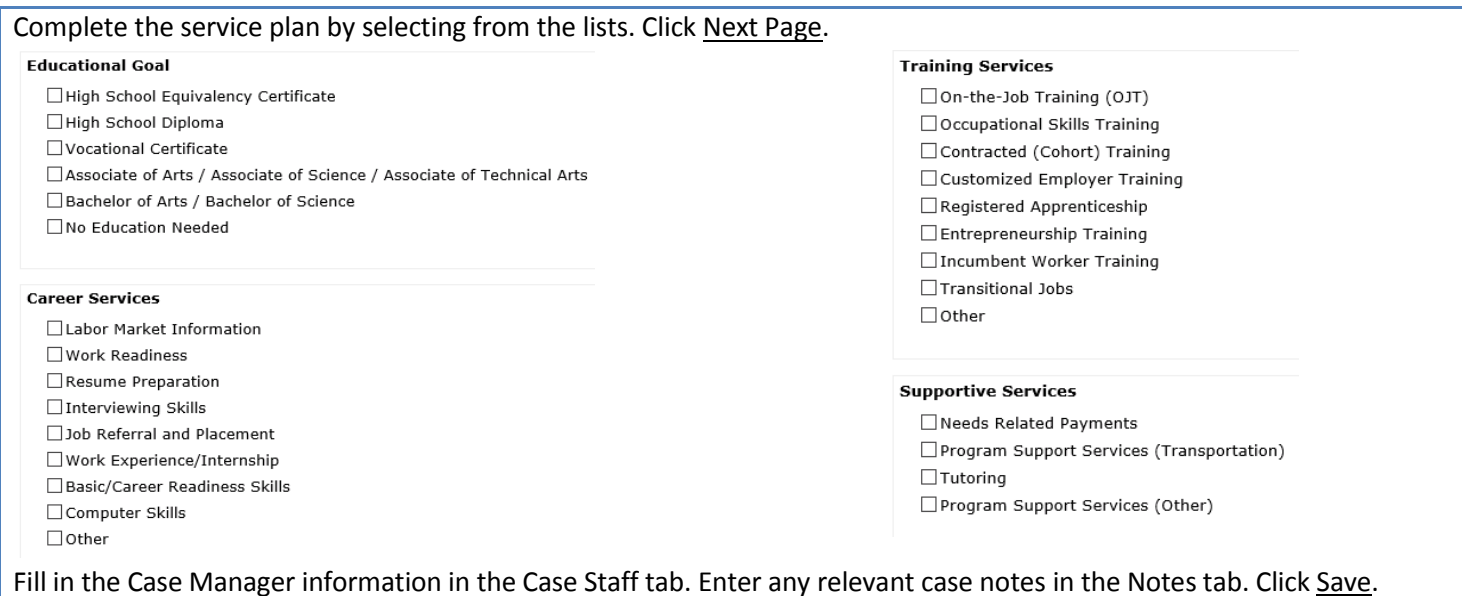

# <span id="page-11-0"></span>**ENTERING A JOB PLACEMENT or TRAINING CREDENTIAL**

Staff can enter job placements in ETO in the touchpoint: **Outcomes, Program Completion**. If you intend to enter the job placement only and NOT to exit the seeker from the program, do NOT complete the first tab Outcomes/Program Completion.

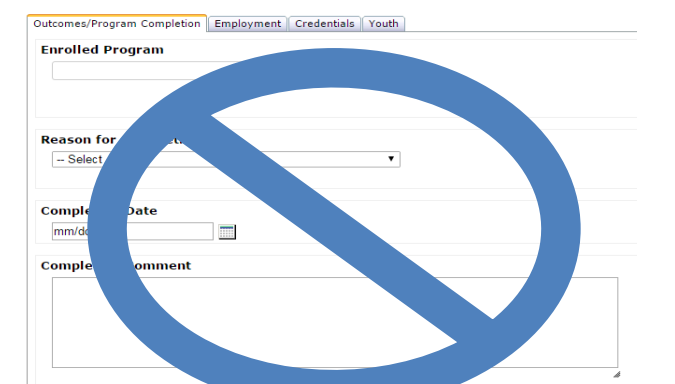

This tab is only for when the job seeker has completed their service plan and exited from active program participation. Only for job seekers with Full Eligibility.

Instead, click on the **Employment** tab, select Yes, and fill in all of the employment details.

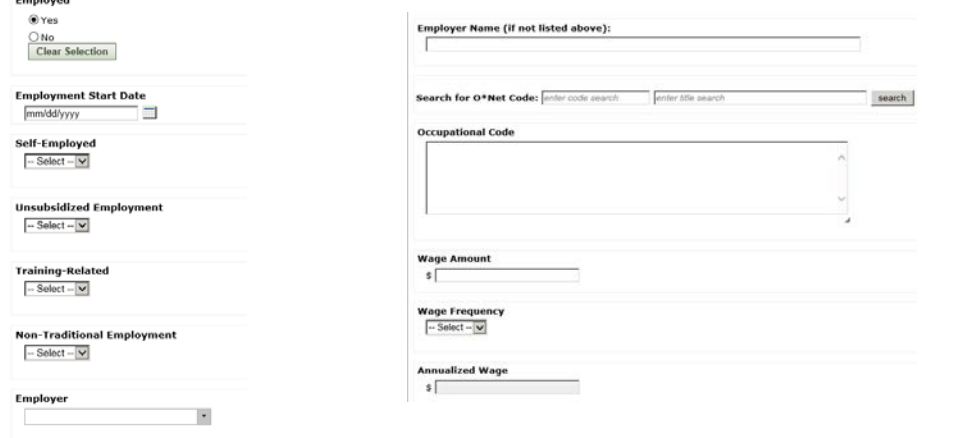

To enter a training credential, click on the Credentials tab, select Yes, and fill in all of the credential details. Click Save.

# <span id="page-12-0"></span>**PROGRAM OUTCOME & COMPLETION**

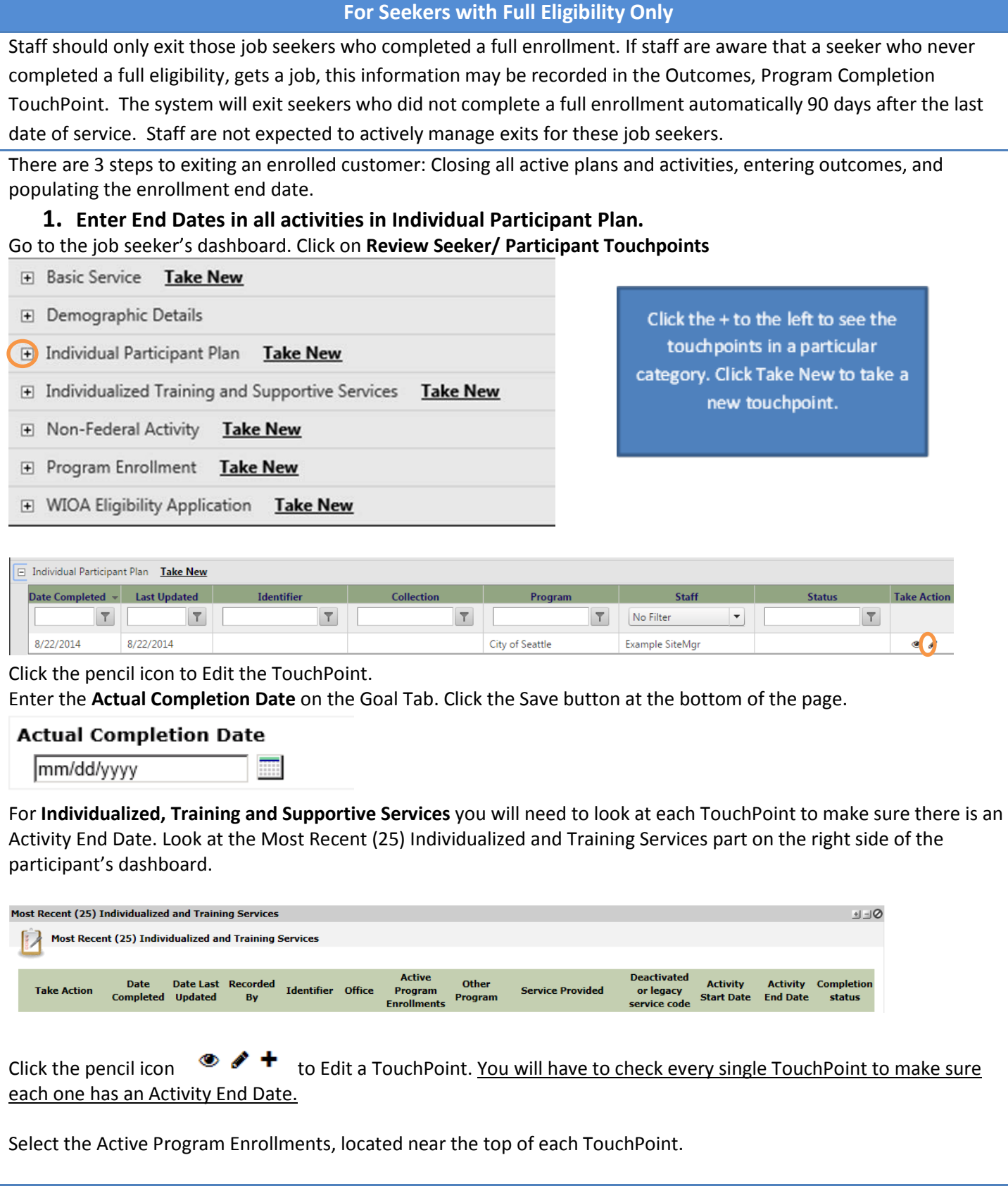

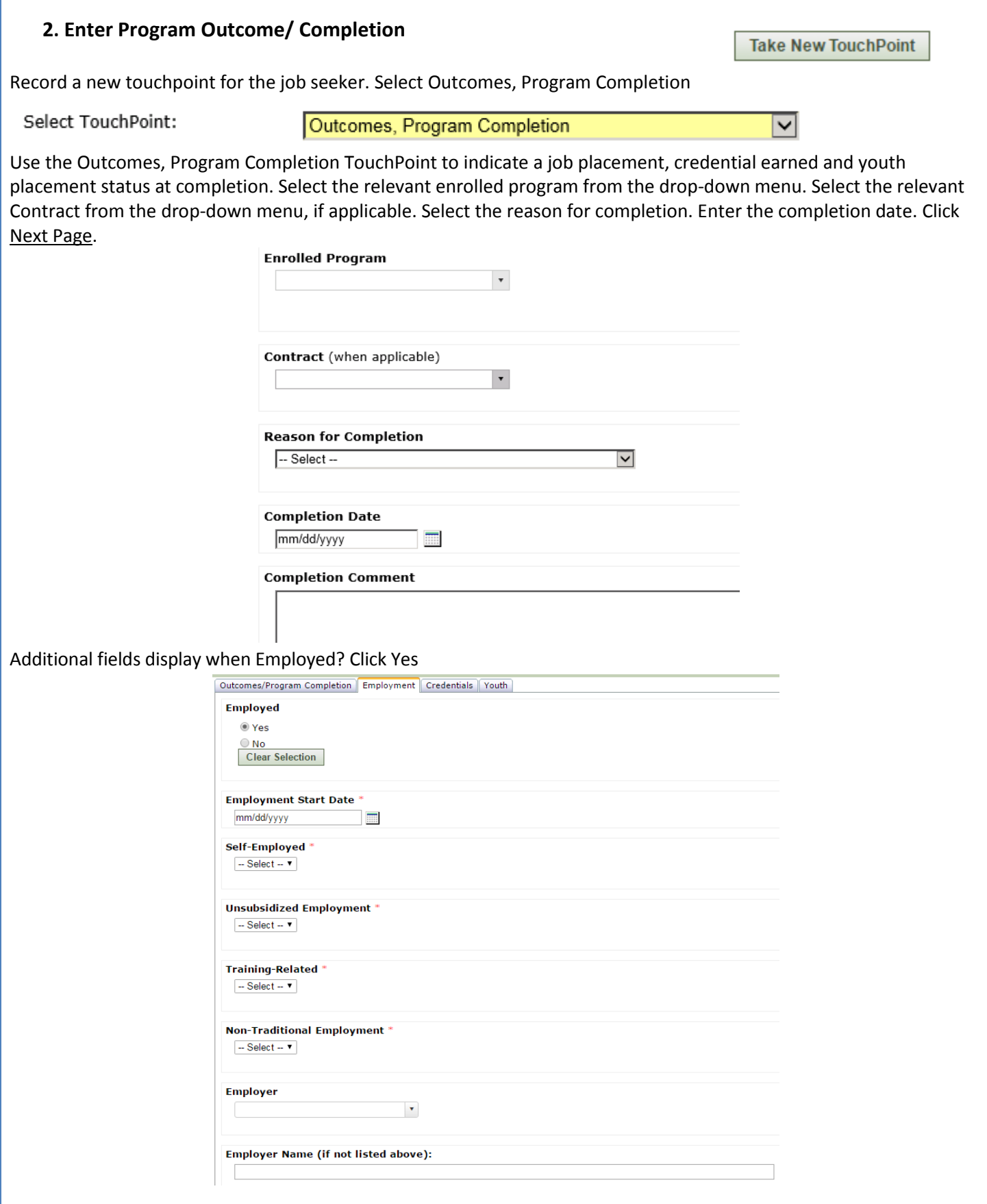

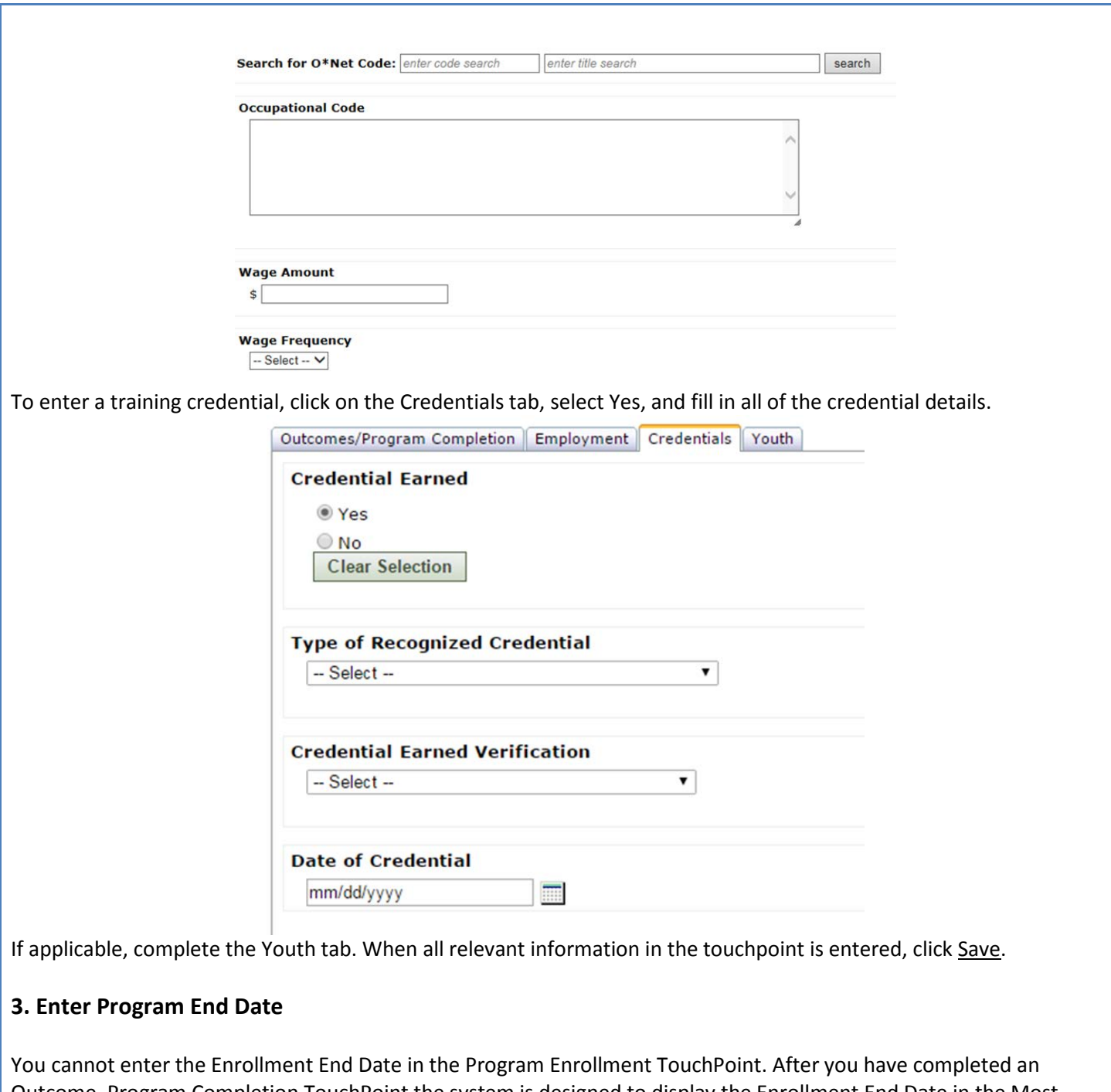

Outcome, Program Completion TouchPoint the system is designed to display the Enrollment End Date in the Most Recent (5) Program Enrollments part on the job seeker's dashboard. It does not, however, display in the Most Recent (5) Program Enrollments part the same day that you enter the Outcome, Program Completion TouchPoint. It should display the next business day.

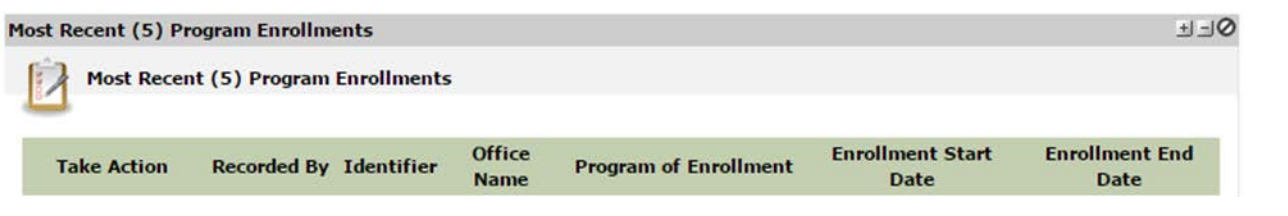

## <span id="page-15-0"></span>**FOLLOW-UP SERVICES**

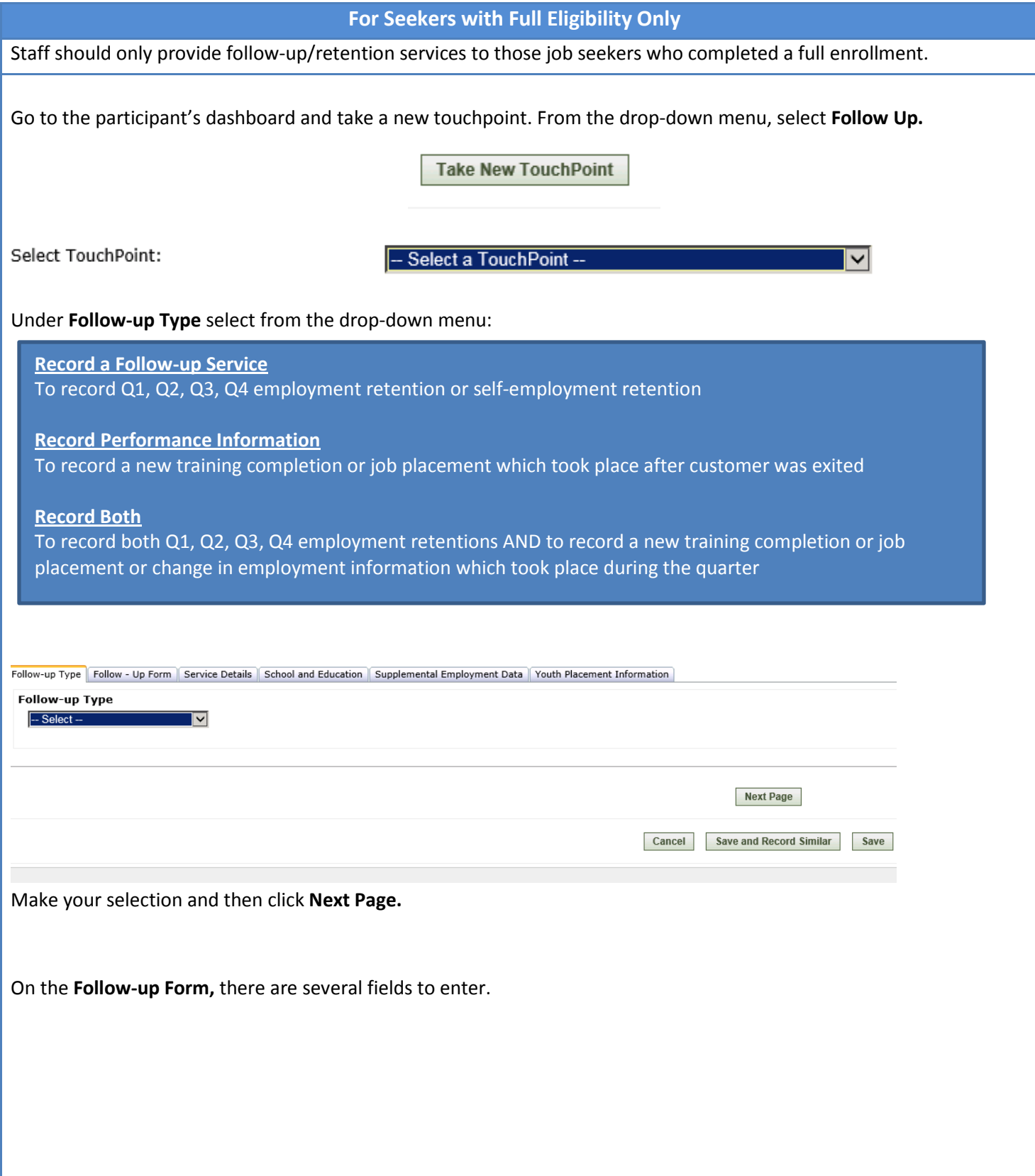

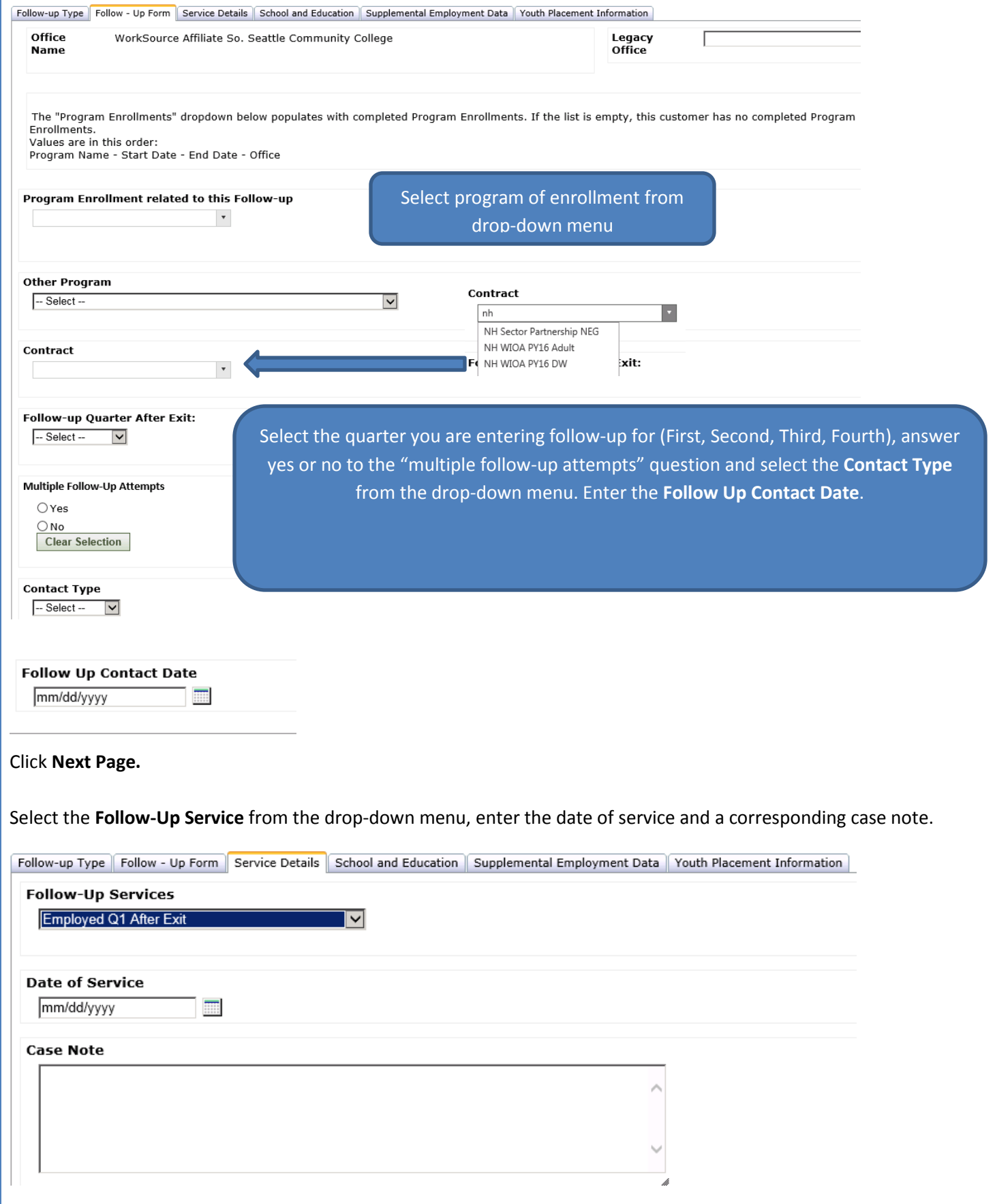

If you have new school or education information to enter (for example: a training completion), continue on to the next tab. If you have new employment information to enter, continue on to the supplemental employment information tab. When you are finished entering all relevant information, click save.

**Note:** if you have already entered a job placement and there is no new employment information to report, you do NOT need to enter any employment details again.

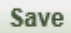